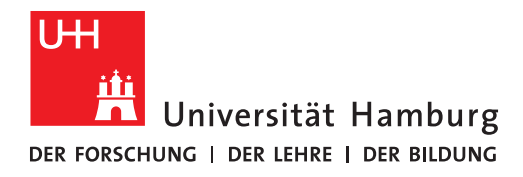

# Zotero vorbereiten

12-05-2023

#### Inhalt

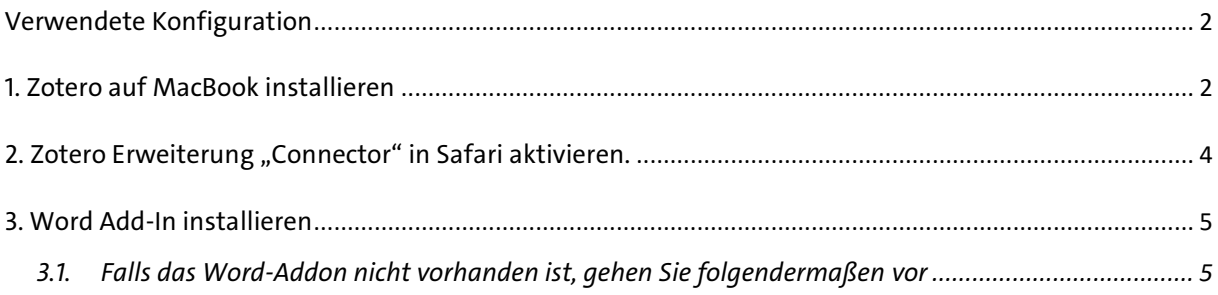

#### <span id="page-1-0"></span>Verwendete Konfiguration

- macOS Ventura 13.3.1 (a)
- Microsoft Word für Mac Version 16.7.2
- Safari Version 16.4
- Zotero Version 6.0.23

#### <span id="page-1-1"></span>1. Zotero auf dem MacBook installieren

- Besuchen Sie:<https://www.zotero.org/>
- Klicken Sie auf den roten Download-Button.

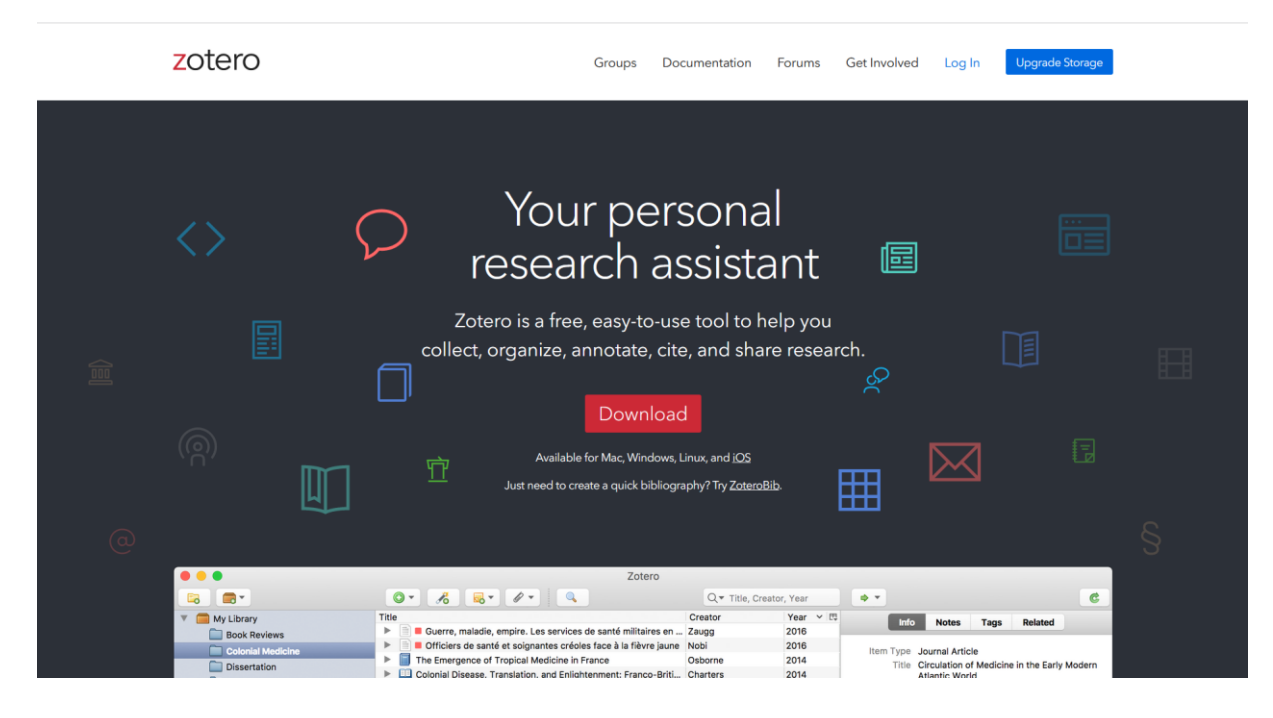

• Starten Sie den Download.

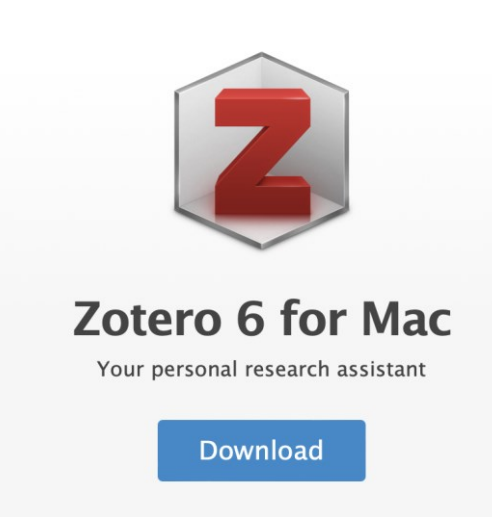

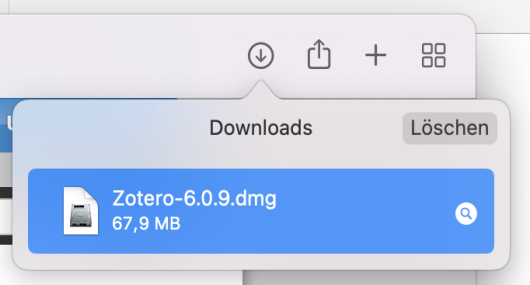

- Doppelklicken Sie auf die .dmg Datei.
- Ziehen Sie das Zotero-Icon auf "Drag Here to install".

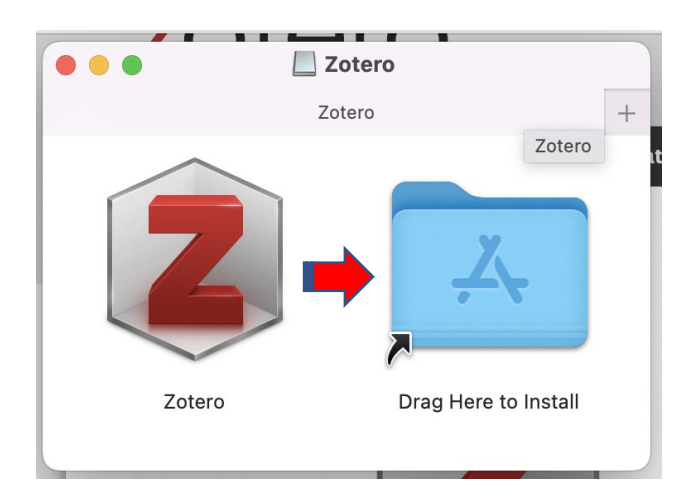

- Das Programm wird installiert.
- Sie finden es im Anschluss im Launchpad.

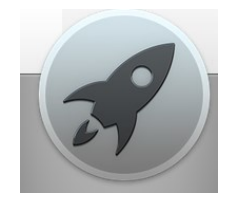

## <span id="page-3-0"></span>2. Zotero Erweiterung "Connector" in Safari aktivieren.

Der Connector überträgt Verweise/Referenzen vom Browser nach Zotero.

• Wechseln Sie in die Safari-Einstellungen.

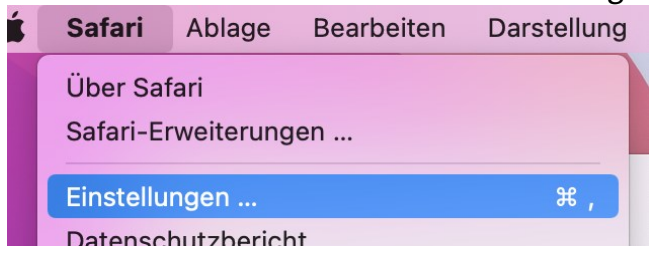

• Gehen Sie dort auf den Reiter "Erweiterungen".

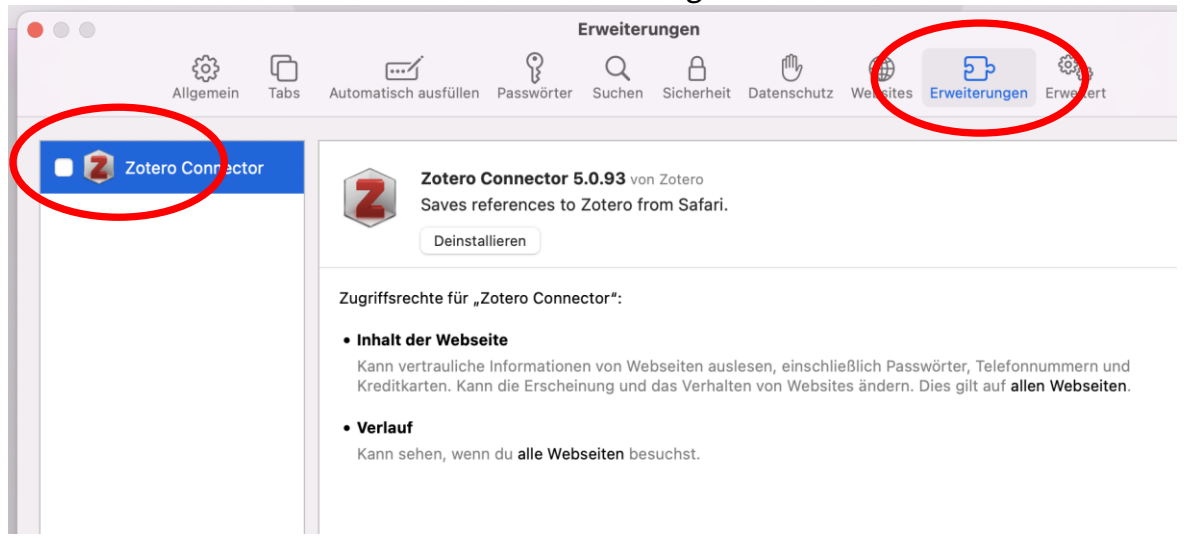

- Aktivieren Sie den Haken beim Eintrag "Zotero Connector" auf der linken Seite.
- Bestätigen Sie die Aktivierung.

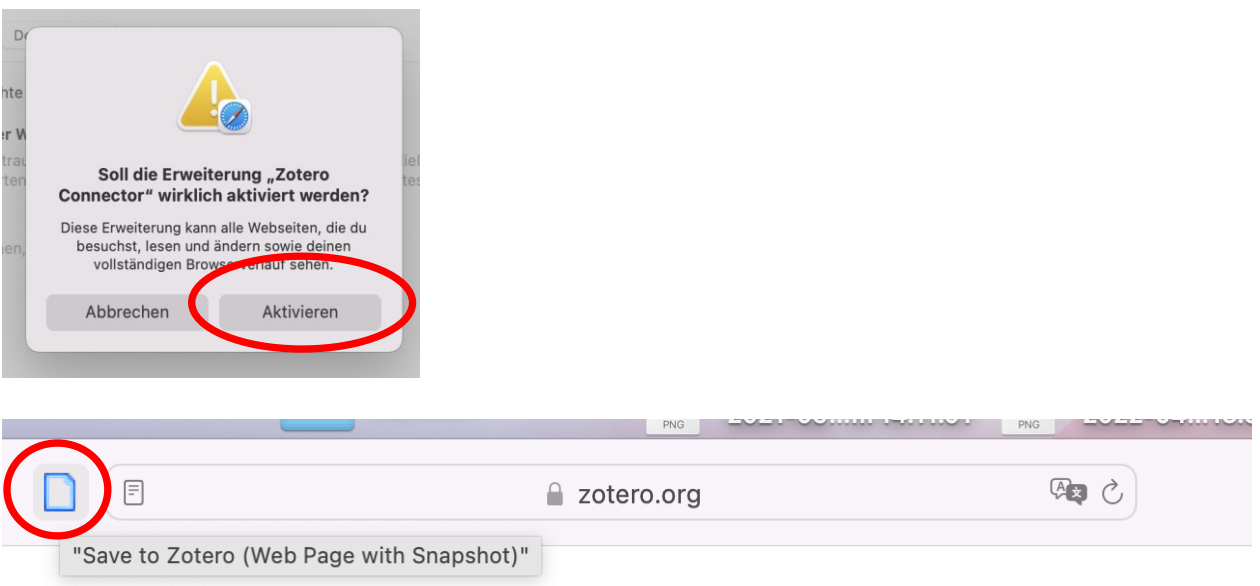

• Das Connector-Icon ist jetzt links neben der Adressleiste verfügbar.

## <span id="page-4-0"></span>3. Word Add-In installieren

• Das Word-Add-In sollte bei der Programminstallation von Zotero automatisch installiert werden.

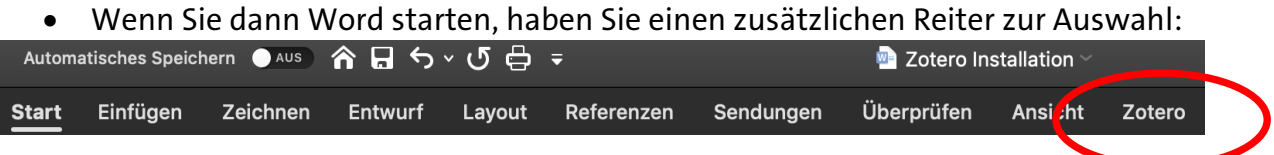

# <span id="page-4-1"></span>3.1. Falls das Word-Addon nicht vorhanden ist, gehen Sie folgendermaßen vor

- Öffnen Sie Zotero.
- Gehen Sie auf Zotero/Einstellungen.

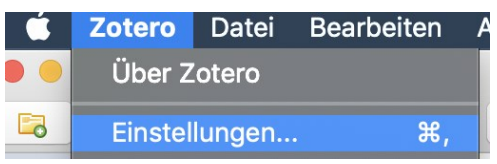

• Gehen Sie dort auf "Zitieren" und dort auf "Textverarbeitungsprogramme".

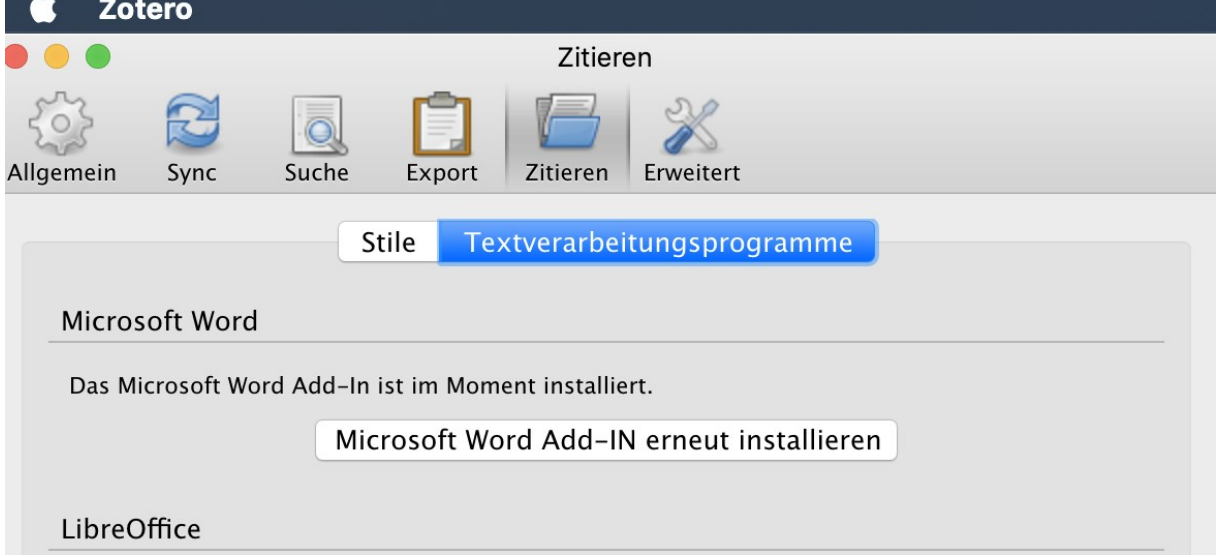

- Prüfen Sie, ob das Word Add-In installiert ist und installieren Sie es ggf. erneut.
- Starten Sie Word erneut.
- Der Reiter "Zotero" sollte jetzt im Menüband von Word verfügbar sein.

Rückfragen an: [bib-schulung.wiso@uni-hamburg.de](mailto:bib-schulung.wiso@uni-hamburg.de)

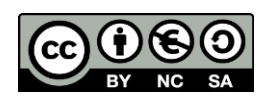